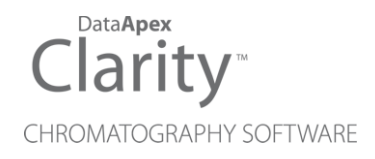

## INTERLAB OMEGA **DETECTORS**

Clarity Control Module ENG

Code/Rev.: M186/90C Date: 2024-02-14

Phone: +420 251 013 400 Petrzilkova 2583/13 clarity@dataapex.com 158 00 Prague 5 www.dataapex.com **Czech Republic** 

DataApex Ltd.

Clarity®, DataApex® and  $\triangle$ <sup>®</sup> are trademarks of DataApex Ltd. Microsoft® and WindowsTM are trademarks of Microsoft Corporation.

*DataApex reserves the right to make changes to manuals without prior notice. Updated manuals can be downloaded from www.dataapex.com.*

Author: MP

## **Contents**

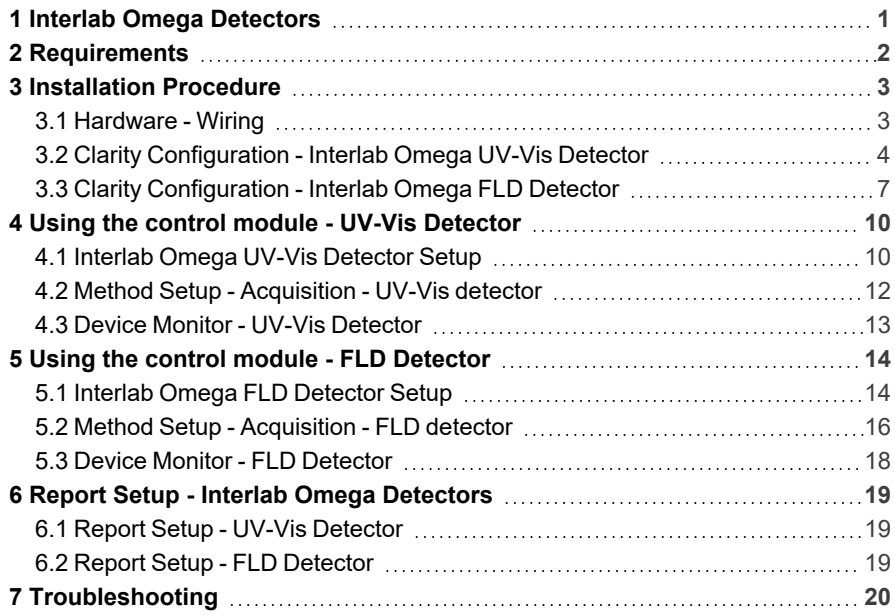

To facilitate the orientation in the Interlab Omega Detectors manual and Clarity chromatography station, different fonts are used throughout the manual. Meanings of these fonts are:

*Open File* (italics) describes the commands and names of fields in Clarity, parameters that can be entered into them or a window or dialog name.

WORK1 (capitals) indicates the name of the file and/or directory.

*ACTIVE* (capital italics) marks the state of the station or its part.

Chromatogram (blue underlined) marks clickable links referring to related chapters.

The bold text is sometimes also used for important parts of the text and the name of the Clarity station. Moreover, some sections are written in format other than normal text. These sections are formatted as follows:

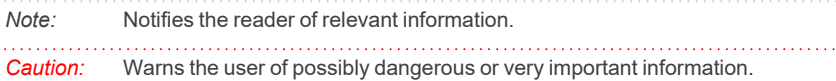

#### **▌ Marks the problem statement or trouble question.**

*Description:* Presents more detailed information on the problem, describes its causes, etc.

*Solution:* Marks the response to the question, presents a procedure how to remove it.

## <span id="page-4-0"></span>**1 Interlab Omega Detectors**

This manual describes the setting of the Interlab Omega detectors.

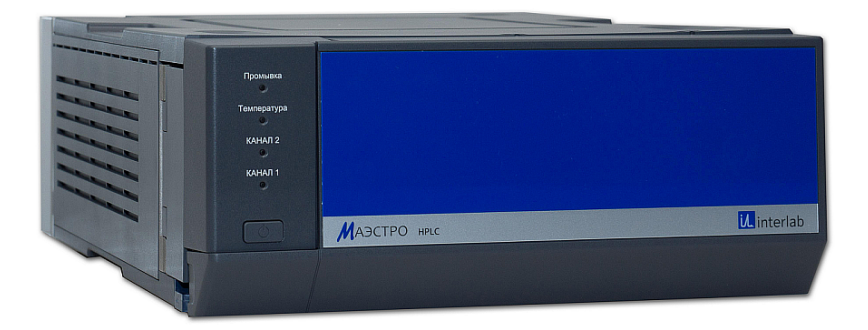

*Fig. 1: Interlab Omega detector*

Direct control means that the detector can be completely controlled from the **Clarity** environment, including the digital data acquisition. That way, no A/D converter is needed. Instrument method controlling the analysis conditions will be saved in the measured chromatograms.

# <span id="page-5-0"></span>**2 Requirements**

- <sup>l</sup> **Clarity** Installation with LC Control module (p/n A24).
- Free serial USB port in the PC.
- USB A-B cable (p/n SK06) in case of the USB connection. After connecting the instrument to the PC a virtual COM port is created in Windows.

*Note:* Cables are not part of **Clarity** Control Module. It is strongly recommended to order required cables together with the Control Module.

# <span id="page-6-0"></span>**3 Installation Procedure**

## <span id="page-6-1"></span>**3.1 Hardware - Wiring**

**Interlab Omega** detectors are controlled via USB communication, it uses standard USB A-B cable.

## <span id="page-7-0"></span>**3.2 Clarity Configuration - Interlab Omega UV-Vis Detector**

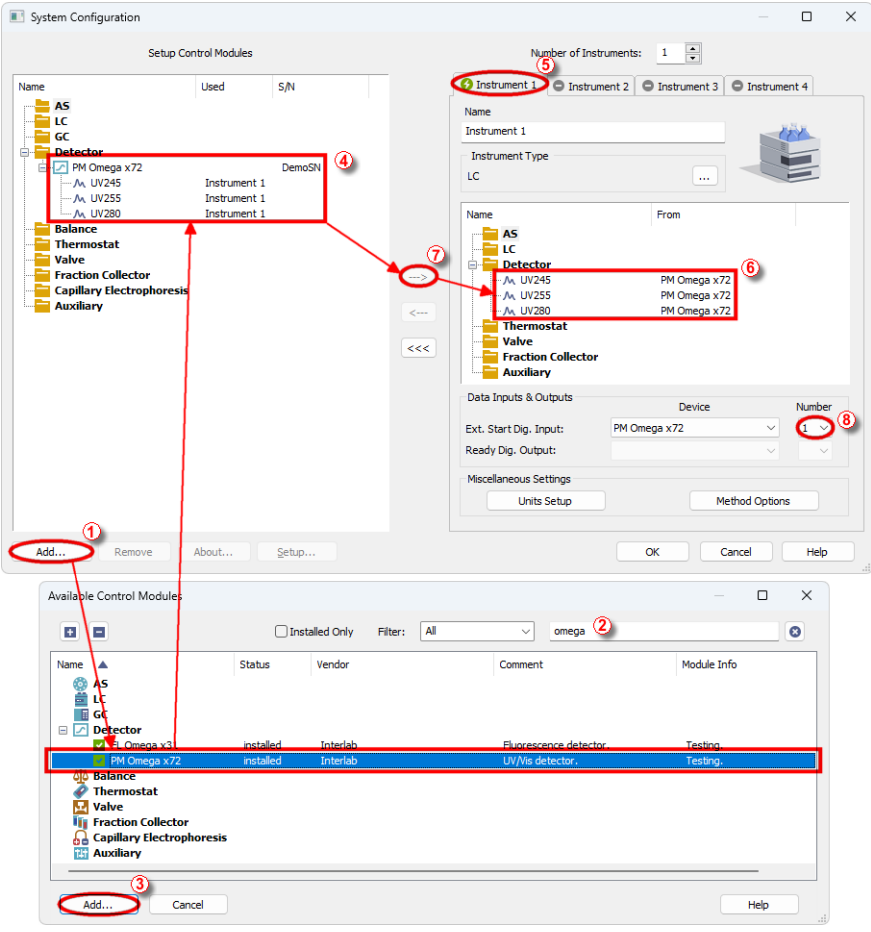

*Fig. 2: System Configuration - UV-Vis Detector*

- <span id="page-7-1"></span><sup>l</sup> Connect the **Interlab Omega UV-VIS detector** to the USB port of the computer and wait until Windows installs all required drivers. New COM port should manifest on the computer.
- **Start the Clarity** station by clicking on the **A** icon on the desktop.
- Invoke the *System [Configuration](ms-its:Clarity.chm::/Help/010-clarity/010.010-system/010.010-configuration.htm)* dialog accessible from the *[Clarity](ms-its:Clarity.chm::/Help/010-clarity/010.000-clarity/010-clarity.htm)* window using the *System - Configuration...* command.
- <sup>l</sup> Press the *Add* button ① (see **[Fig.](#page-7-1) 2** on pg. **4**.) to invoke the *[Available](ms-its:Clarity.chm::/Help/010-clarity/010.010-system/010.010-system-configuration-left.htm)*

### *Control [Modules](ms-its:Clarity.chm::/Help/010-clarity/010.010-system/010.010-system-configuration-left.htm)* dialog.

- You can specify the searching filter  $@$  to simplify the finding of the driver.
- **.** Select the **PM Omega x72** and press the *Add* **③** button.

The [Interlab](#page-13-1) Omega UV-Vis dialog will appear (see **[Fig.](#page-9-0) 3** on pg. **6**.).

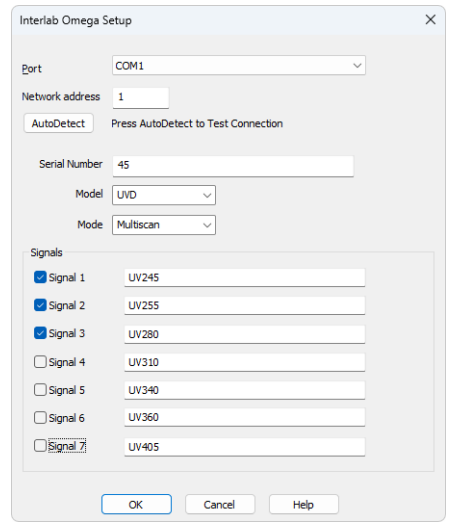

*Fig. 3: Interlab Omega UV-Vis Setup*

- <span id="page-9-0"></span>• Select the correct *Port* and press the *Autodetect* button. If the detector is connected correctly, the serial number will be displayed.
- Choose the mode and fill in the signal names.
- Press the *OK* button.

The **PM Omega x72** will appear in the *Setup Control Modules* list ④ of the *[System](ms-its:Clarity.chm::/Help/010-clarity/010.010-system/010.010-configuration.htm) [Configuration](ms-its:Clarity.chm::/Help/010-clarity/010.010-system/010.010-configuration.htm)* dialog.

- <sup>l</sup> Drag and drop the **PM Omega x72** icon from the *Setup Control Modules* list ④ on the left side of the *System [Configuration](ms-its:Clarity.chm::/Help/010-clarity/010.010-system/010.010-configuration.htm)* dialog to the desired *Instrument* **①** tab on the right side *i* (or use the  $\rightarrow$  button  $\oslash$  to do so).
- Set the *Ext. Start Dig. Input* to *PM Omega x72 Device* and appropriate *Number* <sup>®</sup> for external start of acquisition.
- *Note:* The configuration dialog of the **Interlab Omega UV-VIS** detector ([Interlab](#page-13-1) Omega [UV-Vis\)](#page-13-1) can be displayed any time by double-clicking on its icon or using the *Setup* button.

## <span id="page-10-0"></span>**3.3 Clarity Configuration - Interlab Omega FLD Detector**

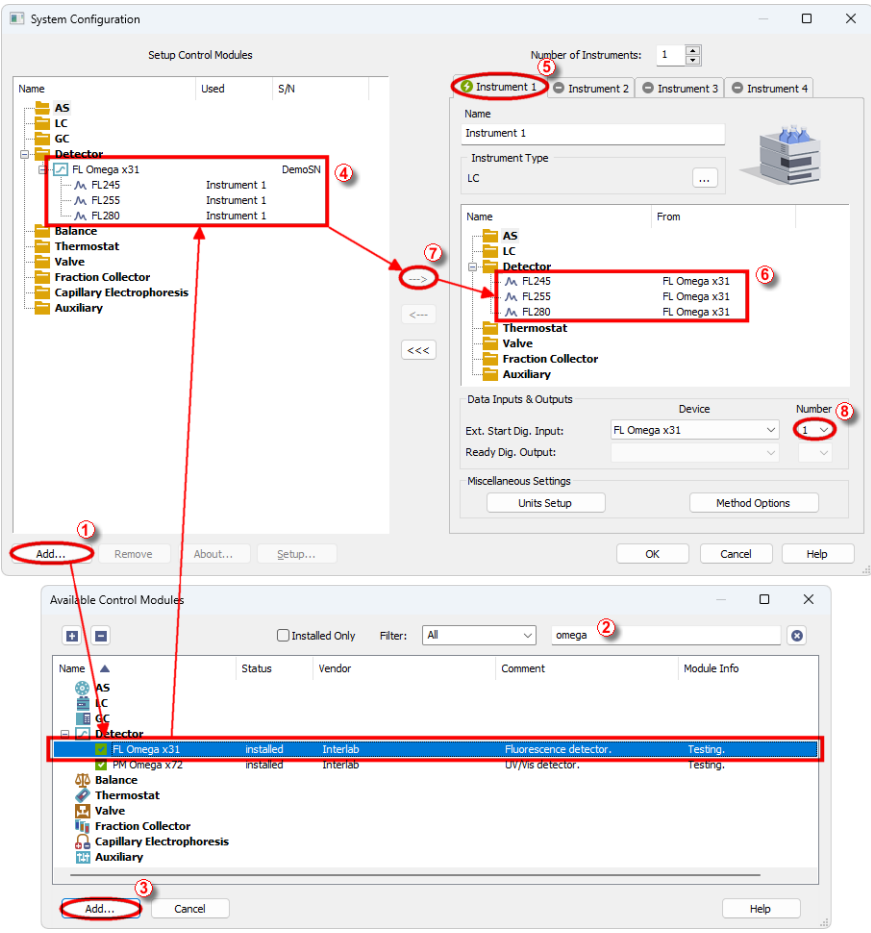

*Fig. 4: System Configuration - FLD Detector*

- <span id="page-10-1"></span><sup>l</sup> Connect the **Interlab Omega FLD detector** to the USB port of the computer and wait until Windows installs all required drivers. New COM port should manifest on the computer.
- **Start the Clarity** station by clicking on the **A** icon on the desktop.
- Invoke the *System [Configuration](ms-its:Clarity.chm::/Help/010-clarity/010.010-system/010.010-configuration.htm)* dialog accessible from the *[Clarity](ms-its:Clarity.chm::/Help/010-clarity/010.000-clarity/010-clarity.htm)* window using the *System - Configuration...* command.
- <sup>l</sup> Press the *Add* button ① (see **[Fig.](#page-10-1) 4** on pg. **7**.) to invoke the *[Available](ms-its:Clarity.chm::/Help/010-clarity/010.010-system/010.010-system-configuration-left.htm)*

### *Control [Modules](ms-its:Clarity.chm::/Help/010-clarity/010.010-system/010.010-system-configuration-left.htm)* dialog.

- You can specify the searching filter  $@$  to simplify the finding of the driver.
- **.** Select the FL Omega x31 and press the *Add* **③** button.

The [Interlab](#page-17-1) Omega FLD dialog will appear (see **[Fig.](#page-12-0) 5** on pg. **9**.).

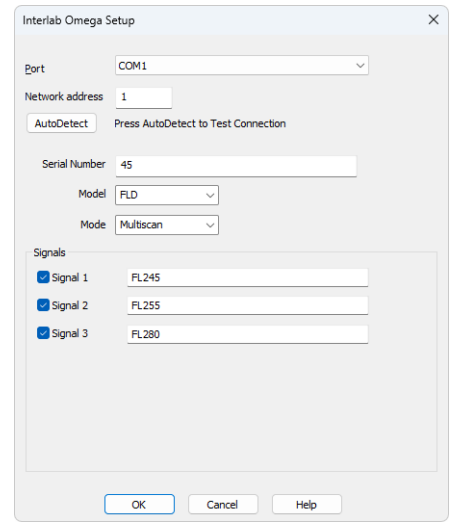

*Fig. 5: Interlab Omega FLD Setup*

- <span id="page-12-0"></span>• Select the correct *Port* and press the *Autodetect* button. If the detector is connected correctly, the serial number will be displayed.
- Choose the mode and fill in the signal names.
- Press the *OK* button.

The **FL Omega x31** will appear in the *Setup Control Modules* list ④ of the *[System](ms-its:Clarity.chm::/Help/010-clarity/010.010-system/010.010-configuration.htm) [Configuration](ms-its:Clarity.chm::/Help/010-clarity/010.010-system/010.010-configuration.htm)* dialog.

- <sup>l</sup> Drag and drop the **FL Omega x31** icon from the *Setup Control Modules* list ④ on the left side of the *System [Configuration](ms-its:Clarity.chm::/Help/010-clarity/010.010-system/010.010-configuration.htm)* dialog to the desired *Instrument* **①** tab on the right side *i* (or use the  $\rightarrow$  button  $\oslash$  to do so).
- Set the *Ext. Start Dig. Input* to *FL Omega x31 Device* and appropriate *Number* <sup>®</sup> for external start of acquisition.
- *Note:* The configuration dialog of the **Omega Interlab FLD** detector ([Interlab](#page-17-1) Omega [FLD](#page-17-1)) can be displayed any time by double-clicking on its icon or using the *Setup* button.

## <span id="page-13-0"></span>**4 Using the control module - UV-Vis Detector**

New [Acquisition](#page-15-0) tab is created in the *[Method](ms-its:Clarity.chm::/Help/020-instrument/020.040-method/020.040-method.htm) Setup* dialog. If there are any other detectors configured on the instrument, then the **Interlab Omega UV-Vis** detector can be accessed by switching to the desired signal in the *Select Detector* section on the top of the dialog.

### <span id="page-13-1"></span>**4.1 Interlab Omega UV-Vis Detector Setup**

The *Interlab Omega UV-Vis Setup* dialog serves for the correct setting of the communication between **Clarity** and the detector.

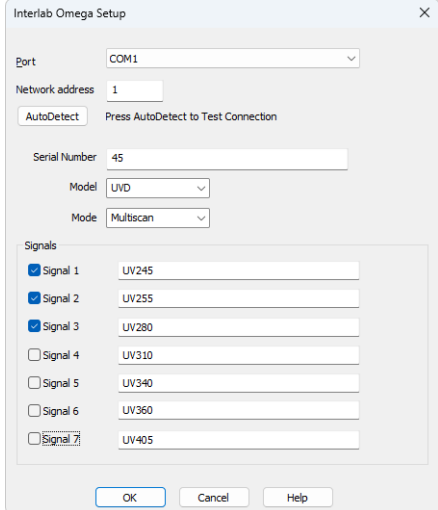

*Fig. 6: Interlab Omega UV-Vis Setup*

### **Port**

Selection of the communication port. Only COM ports with number in range 1 to 99 can be used.

### **Network address**

Sets the network address of particular detector.

### **Autodetect**

This button is used to test the connection to the **Interlab Omega** detector using the previously set *COM Port*. Obtained data about the detector are then displayed in the dialog. Be aware that clicking *Autodetect* results in resetting signal names to default values.

### **Serial Number**

Displays the serial number of the detector. In case that autodetection was successful it is not necessary to set it manually.

### **Model**

Sets the type of the detector.

### **Mode**

Sets the scanning mode of the detector.

### **Signals**

Enables to set the detector signals names. In *Multiscan* mode the names are prefilled automatically with wavelengths, in *Monoscan* mode it is suggested to fill in some neutral name (e.g. UV-Vis Signal), as the actual wavelength can be changed during the analysis.

### <span id="page-15-0"></span>**4.2 Method Setup - Acquisition - UV-Vis detector**

The *Method Setup - Acquisition* tab is dedicated to setting and viewing parameters of the method. All parameters set on those sub-tabs are automatically sent to the **Interlab Omega UV-Vis** detector prior to each injection in the *ACTIVE* sequence and may be sent there manually by using the *Send Method* button in the lower part of this tab or in the *Single [Analysis](ms-its:Clarity.chm::/Help/020-instrument/020.030-analysis/020.030-single.htm)* dialog.

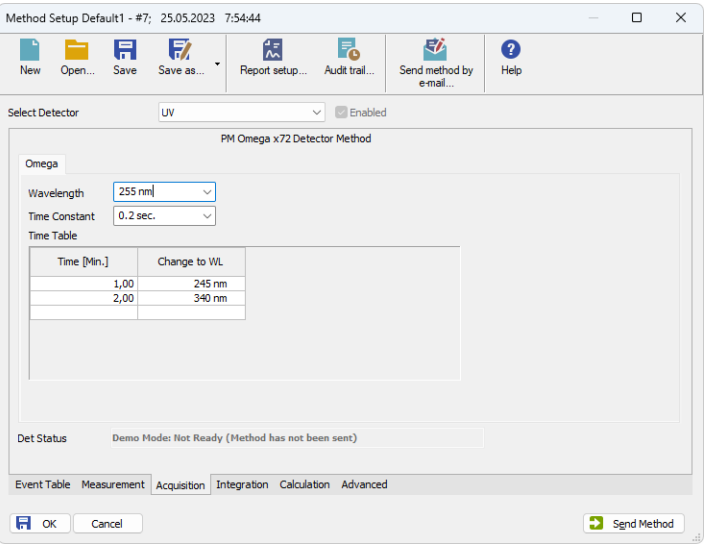

*Fig. 7: Method Setup - Acquisition - UV Vis detector*

### **Wavelength**

Sets or displays the wavelength used for acquisition of this signal. In *Multiscan* mode this value cannot be changed.

### **Time Constant**

Sets the time constant used for filtering this signal.

### **Time Table**

Time Table serves for programming the changes of wavelength during the analysis. It is available only in *Monoscan* mode of the detector (see *[Interlab](#page-13-0) Omega UV-Vis [Setup](#page-13-0)*).

When a time event occurs, it is indicated in the chromatogram

### **Time [Min.]**

Enter the time in which the wavelength changes. Time is entered in minutes and tenths of minute.

### **Change to WL**

Select the wavelength to which it will switch at the specified time.

### <span id="page-16-0"></span>**4.3 Device Monitor - UV-Vis Detector**

The window with the detector status can be invoked by the *Monitor - Device Monitor* command from the *[Instrument](ms-its:Clarity.chm::/Help/020-instrument/020.000-instrument/020-instrument.htm)* window or using the *LC Monitor* icon. It displays the actual signal values for all used wavelengths.

|           | C Instrument 1 - Device Monitor |                                |                           |                                                   | п | × |
|-----------|---------------------------------|--------------------------------|---------------------------|---------------------------------------------------|---|---|
| File      | View<br>Control                 | Window<br>Help                 |                           |                                                   |   |   |
| $\bullet$ |                                 | PM Omega x72 UV245 (SN DemoSN) |                           | Demo Mode: Not Ready (Method has not been sent) © |   |   |
|           | Mode Multiscan                  |                                |                           | Det Status                                        |   |   |
|           | Wavelength<br>[nm]              | Abs Data<br>[MAU]              | Sample Energy<br>[counts] | <b>Ref Energy</b><br>[counts]                     |   |   |
|           | 245                             | 222                            | 222                       | 222                                               |   |   |
|           | 255                             | 222                            | 222                       | 222                                               |   |   |
|           | 280                             | 222                            | 222                       | 222                                               |   |   |
|           | For help press F1.              |                                |                           |                                                   |   |   |

*Fig. 8: Device Monitor UV-Vis Detector*

*Note:* Sample and Reference Energy values out of correct working limits are highlighted in red.

### **Det Status…**

Opens the *Hardware Configuration* dialogue, displaying detail information about the connected device.

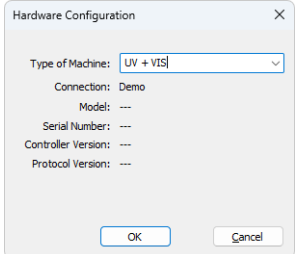

*Fig. 9: Hardware Configuration UV-Vis detector*

## <span id="page-17-0"></span>**5 Using the control module - FLD Detector**

New [Acquisition](#page-19-0) tab is created in the *[Method](ms-its:Clarity.chm::/Help/020-instrument/020.040-method/020.040-method.htm) Setup* dialog. If there are any other detectors configured on the instrument, then the **Interlab Omega FLD** detector can be accessed by switching to the desired signal in the *Select Detector* section on the top of the dialog.

### <span id="page-17-1"></span>**5.1 Interlab Omega FLD Detector Setup**

The *Interlab Omega FLD Setup* dialog serves for the correct setting of the communication between **Clarity** and the detector.

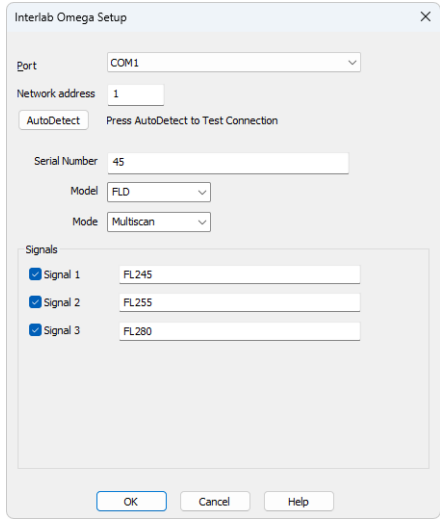

*Fig. 10: Interlab Omega FLD Setup*

### **Port**

Selection of the communication port. Only COM ports with number in range 1 to 99 can be used.

### **Network address**

Sets the network address of particular detector.

### **Autodetect**

This button is used to test the connection to the **Interlab Omega** detector using the previously set *COM Port*. Obtained data about the detector are then displayed in the dialog. Be aware that clicking *Autodetect* results in resetting signal names to default values.

### **Serial Number**

Displays the serial number of the detector. In case that autodetection was successful it is not necessary to set it manually.

### **Model**

Sets the type of the detector.

### **Mode**

Sets the scanning mode of the detector.

### **Signals**

Enables to set the detector signals names. In *Multiscan* mode the names are prefilled automatically with wavelengths, in *Monoscan* mode it is suggested to fill in some neutral name (e.g. FL Signal), as the actual wavelength can be changed during the analysis.

### <span id="page-19-0"></span>**5.2 Method Setup - Acquisition - FLD detector**

The *Method Setup - Acquisition* tab is dedicated to setting and viewing parameters of the method. All parameters set on those sub-tabs are automatically sent to the **Interlab Omega FLD** detector prior to each injection in the *ACTIVE* sequence and may be sent there manually by using the *Send Method* button in the lower part of this tab or in the *Single [Analysis](ms-its:Clarity.chm::/Help/020-instrument/020.030-analysis/020.030-single.htm)* dialog.

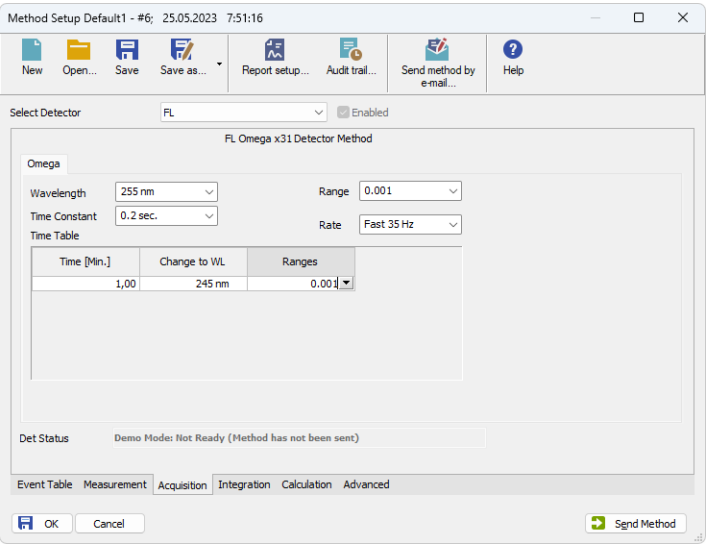

*Fig. 11: Method Setup - Acquisition - FLD detector - Monoscan Mode*

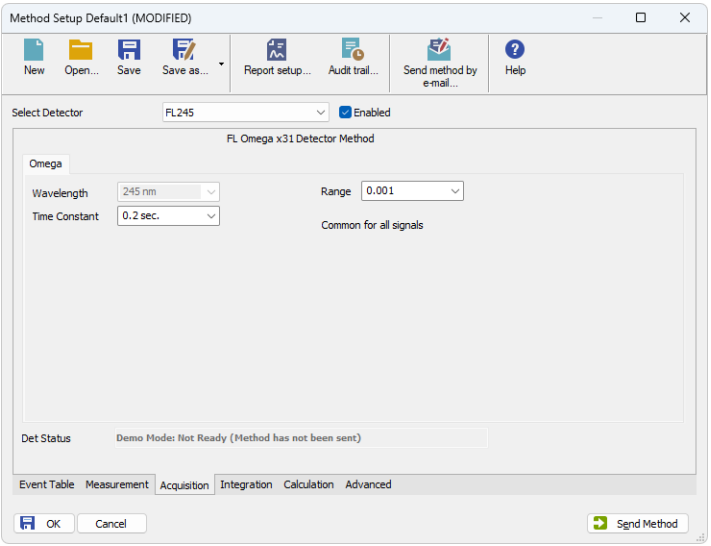

*Fig. 12: Method Setup - Acquisition - FLD detector - Multiscan Mode*

### **Wavelength**

Sets or displays the wavelength used for excitation of the selected detector signal. In *Multiscan* mode this value cannot be changed.

### **Time Constant**

Sets the time constant used for filtering this signal.

### **Range**

Sets the range for the selected detector signal.

### **Rate**

Sets the acquisition rate of detector signal. This option is available only in *Monoscan* mode of the FLD detector.

### **Time Table**

Time Table serves for programming the changes of excitation wavelengths during the analysis. It is available only in *Monoscan*mode of the FLD detector.

When a time event occurs, it is indicated in the chromatogram

### **Time [Min.]**

Enter the time in which the wavelength changes. Time is entered in minutes and tenths of minute.

### **Change to WL**

Select the wavelength to which it will switch at the specified time.

### **Ranges**

Select the range to which it will switch at the specified time.

### <span id="page-21-0"></span>**5.3 Device Monitor - FLD Detector**

The window with the detector status can be invoked by the *Monitor - Device Monitor* command from the *[Instrument](ms-its:Clarity.chm::/Help/020-instrument/020.000-instrument/020-instrument.htm)* window or using the *LC Monitor* icon. It displays the actual signal values for all used wavelengths.

|      | C Instrument 1 - Device Monitor |        |                          |                           |                                                   |                         |            | п | $\times$ |
|------|---------------------------------|--------|--------------------------|---------------------------|---------------------------------------------------|-------------------------|------------|---|----------|
| File | <b>View</b><br>Control          | Window | Help                     |                           |                                                   |                         |            |   |          |
|      | FL Omega x31 FL245 (SN DemoSN)  |        |                          |                           | Demo Mode: Not Ready (Method has not been sent) O |                         |            |   |          |
|      | Mode Multiscan                  |        |                          |                           |                                                   |                         | Det Status |   |          |
|      | Wavelength<br>[nm]              |        | <b>Abs Data</b><br>[mFU] | Sample Energy<br>[counts] |                                                   | Range<br>common for all |            |   |          |
|      | 245                             |        | 222                      | 222                       |                                                   | 222                     |            |   |          |
|      | 255                             |        | 222                      | 222                       |                                                   | 222                     |            |   |          |
|      | 280                             |        | 222                      | 222                       |                                                   | 222                     |            |   |          |
|      | For help press F1.              |        |                          |                           |                                                   |                         |            |   |          |

*Fig. 13: Device Monitor FLD Detector*

*Note:* Sample and Reference Energy values out of correct working limits are highlighted in red.

### **Det Status…**

Opens the *Hardware Configuration* dialogue, displaying detail information about the connected device.

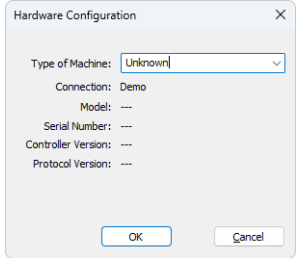

*Fig. 14: Hardware Configuration FLD detector*

## <span id="page-22-0"></span>**6 Report Setup - Interlab Omega Detectors**

All of the detector settings accessible on the Method Setup - [Acquisition](#page-15-0) tab for the given signal are reported. To do so, the *Instrument Control* parameter on the *[Method](ms-its:Clarity.chm::/Help/080-report-setup/080.000-report-setup/080-method.htm)* tab of the *[Report](ms-its:Clarity.chm::/Help/080-report-setup/080.000-report-setup/080-report.htm) Setup* dialog must be checked.

## <span id="page-22-1"></span>**6.1 Report Setup - UV-Vis Detector**

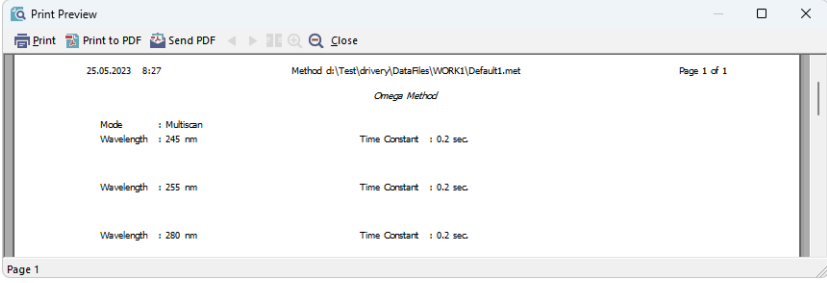

*Fig. 15: Print Preview of the Report Setup - UV Vis Detector*

## <span id="page-22-2"></span>**6.2 Report Setup - FLD Detector**

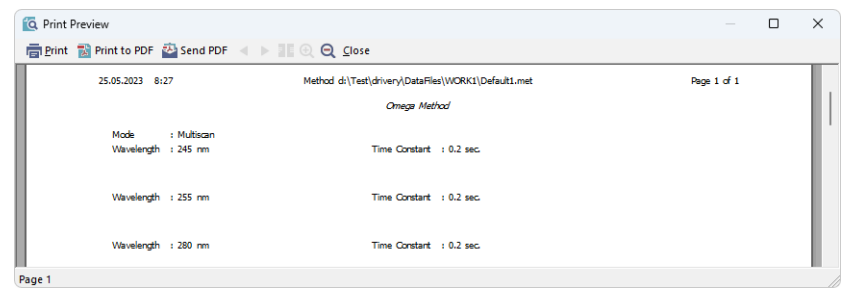

*Fig. 16: Print Preview of the Report Setup - FLD Detector*

## <span id="page-23-0"></span>**7 Troubleshooting**

When the remedy for some problem cannot be discovered easily, the recording of communication between **Clarity** and the detector can significantly help the **DataApex** support to discover the cause of the problem.

The recording can be enabled by adding or amending the COMMDRV.INI file in the **Clarity** installation directory (C:\CLARITY\CFG by default). The file can be edited in any text editor (e.g. Notepad). Following section should be edited or added:

> [COM1] echo=on textmode=on filename=Omega\_Comm\_%D.txt reset=off

- *Note:* Instead of COM1 type the correct serial port used to communicate with the **Interlab Omega** detector. This port number is displayed when the *Det Status* button in the Device [Monitor](#page-16-0) is invoked.
- *Note: %D* (or *%d*) in the filename parameter means that the log will be created separately for each day. The *reset=off* parameter disables deleting the content of the log each time the station is started during the same day.

The created \*.TXT files will greatly help in diagnosis of unrecognized errors and problems in communication.